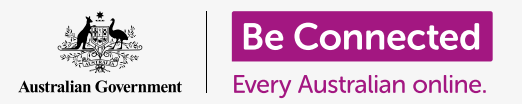

#### **How iCloud and the Find My app can help locate your iPad and your friends.**

Your Apple ID comes with a free service called iCloud that lets you share your location with friends and family, and helps you find your iPad if it ever goes missing.

#### What you will need

Before you begin the course, check that your iPad is fully charged, and has the latest version of its operating software.

You'll need an internet connection over home Wi-Fi or via a mobile tablet account and data plan, and you'll need to be signed in to your Apple ID using its email address and password.

### How to explore iCloud's location features

From the **Home** screen, find the **Settings** icon and tap on it to open it. Because you are signed in to your iPad with your Apple ID, your username will be at the top.

- **1.** Tap on your username to open the **Apple ID**  screen.
- **2.** Look for **Find My** in the list of options on the right of the screen and tap on it.
- **3.** From the **Find My** menu that appears, tap the switch next to **Find My iPad** to turn on the service. The switch will move to the right and change colour. When you turn it on, some more options appear.
- **4. Find My network** is a special service that makes it possible to find your iPad even if its battery is flat, or if it has no mobile data or Wi-Fi reception. Tap the switch to turn the **Find My network** feature on.

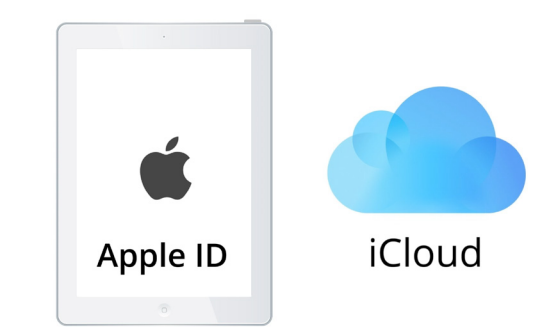

iCloud can help you locate your iPad if it goes missing

#### How to test the Find My service

To test the **Find My** service, go to the web browser on a computer, type in **[iCloud.com](https://iCloud.com)** and sign in using your Apple ID.

Your iPad's location will appear on a map, and you can see how this is done using your Apple desktop or laptop computer in the **Sharing photos and locations with the cloud** courses.

#### How to get ready to share your location with friends

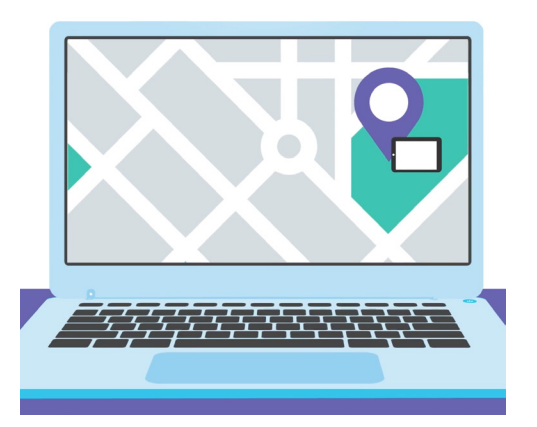

Find My lets you use your computer's web browser to see the location of your missing device on a map

Your iPad should still be showing the **Find My iPad** menu.

- **1.** In the top left corner, tap the **Back** arrow to return to the **Find My** options screen.
- **2.** Under **Find My iPad**, you can see **My Location**. To the right, you'll see **This Device**. This means your iPad will be used to indicate your location on a map.
- **3.** If you have an iPad or Mac computer, you could change your location to either of those devices too. However, you are more likely to take your iPad out of the house with you, it's a good idea to use it to show your location.
- **4.** Under **My Location** is **Share My Location**. Tap the switch to turn this feature on.

Turning on **Share My Location** doesn't mean everyone can see your location now. Instead, it lets you share your location with specific people, using the **Find My** app. To see your whereabouts on their iPad or iPhone, friends or family must be signed in to their Apple device with their own Apple ID.

**5.** Press the **Home** button to go back to the Home screen.

#### How to share your location

First, tap the **Find My** app icon on the Home screen to open the app. On the map, a blue dot shows the current location of your iPad. You might need to tap the **Me** icon at the bottom right of the screen first. Remember, the blue dot on the map is the location of your iPad. If you go out and leave your iPad at home, anyone you are sharing your location with will see your location as still being at home.

- **1.** Tap the **People** icon on the left of the screen to see a list of people you are sharing your location with, or to start sharing your location.
- **2.** If you are not sharing your location with anyone, tap **Start Sharing Location** to open the **Share My Location** page.
- **3.** Enter a contact name or a mobile phone number in the **To** field, and then tap **Send**.
- **4.** If this person is not using an Apple device, you might get a message warning that this person doesn't seem to be using **Find My**.

**Find My** location sharing only works on an iPad or iPad.

If you know your friend does have an iPad or iPhone and you still see this message, their phone might be turned off or just not connected to the internet right now.

- **5.** Share your location by tapping **OK**, and then tapping **Send** again.
- **6.** A pop up will ask if you want to **Share for One Hour**, **Share Until End of Day**, or **Share Indefinitely**. Tap the option you prefer.
- **7.** The **Share My Location** page will close and you'll see the **Find My**  map again.

Your contact's name will be on the list in the **People** panel, with a note that they Can see your location. You won't be able to see their location, until they share it with you.

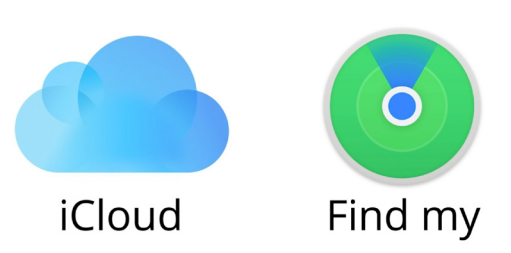

The Find My app works with iCloud to share your location with others

### How to stop sharing your location

If you'd like to stop sharing your location with a person, follow these steps:

- **1.** Tap their name in the **People** panel.
- **2.** Scroll down the panel until you see **Stop Sharing My Location** in red.
- **3.** Tap **Stop Sharing My Location**, then tap it again in the confirmation panel that pops up.

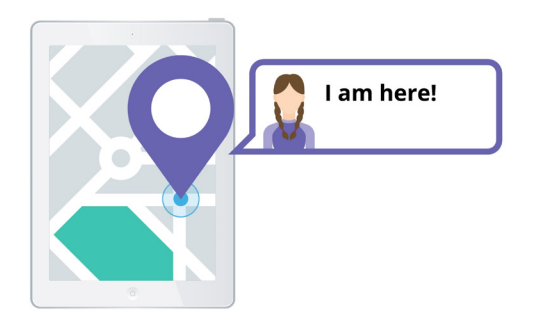

Allowing others to know where you are can help you feel safe

#### How to accept an offer to share location

If someone offers to share their location with you, a notification will appear at the top of the screen and the People panel will open at the bottom. To accept their offer:

- **1.** Tap the **Share** button.
- **2.** A notification will also appear if someone changes their location.
- **3.** Tap the **Home** button to return to the Home screen.